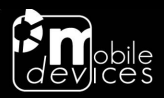

## **USB FLASHING GUIDE**

**V 1.1**

**2013-02-15**

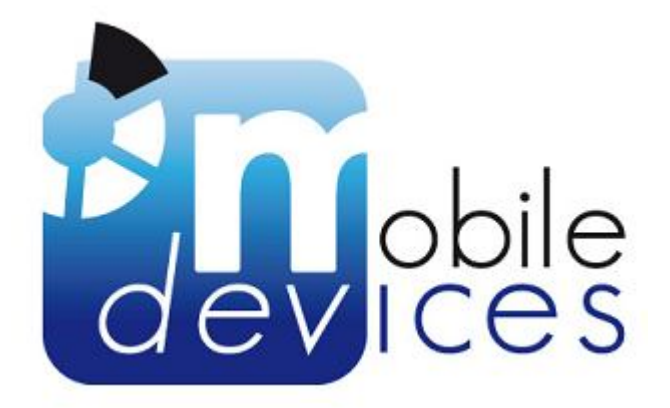

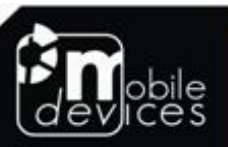

100 avenue de Stalingrad - 94800 Villejuif - France Tel: +33 1 42 11 93 25 - Fax: +33 1 42 11 87 17 - Email: support@mobile-devices.fr

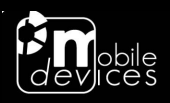

# **Table of contents**

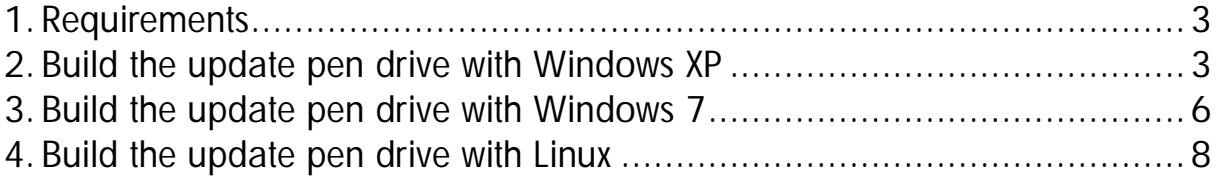

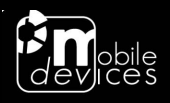

### **1. Requirements**

The following tools/files are required to update/flash the H4.

- o A pen drive or SD-card reader with a SD-card
- $\circ$  The HP Drive Key Boot Utility<sup>(1)</sup> or Image writer<sup>(2)</sup>
- o The update package usually called MDI\_PCK\*.rar

(1) ftp://ftp.hp.com/pub/products/servers/supportsoftware/cp006001-006500/cp006049.exe

(2) http://sourceforge.net/projects/win32diskimager/files/latest/download

### **2. Build the update pen drive with Windows XP**

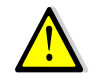

The HP Drive Key Boot Utility is not compatible with windows Vista/7 use Image Writer instead.

- 1. Extract the package "MDI\_PCK\*.rar", you will have a "sd" folder, a "\*.img" file and a "MDI\_BSV\*.rtf" file.
- 2. Install the HP Drive Key Boot Utility (cp006049.exe).
- 3. Launch it and click **Next**.

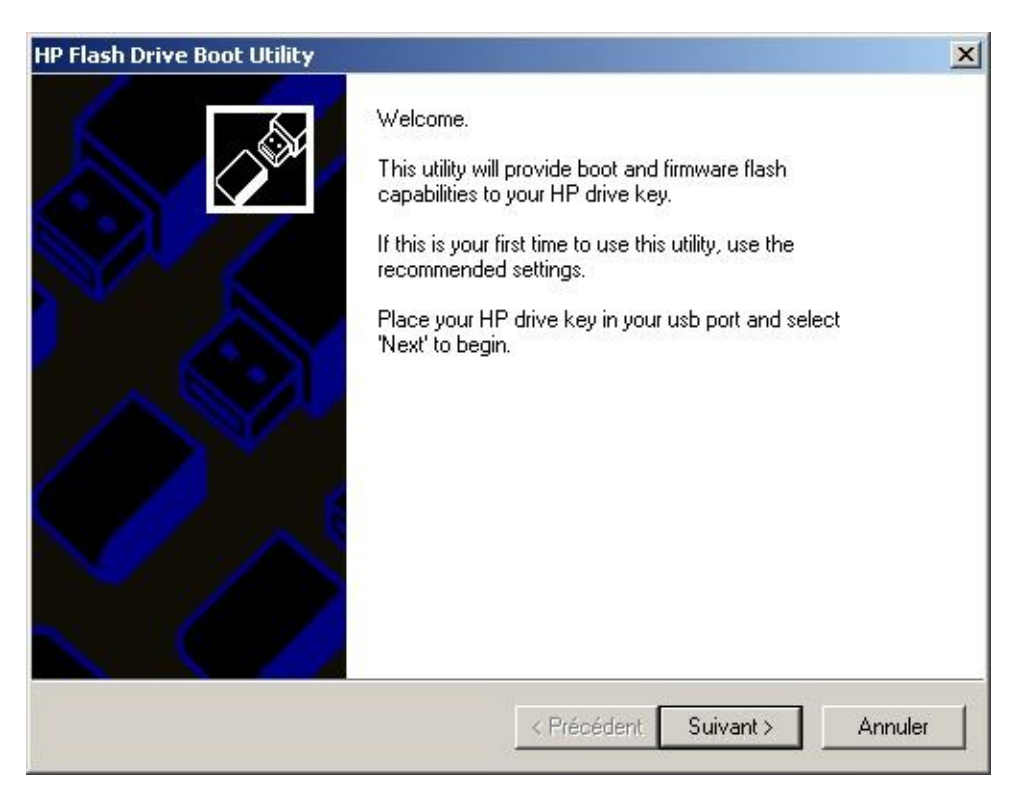

4. Choose the Drive and click **Next**.

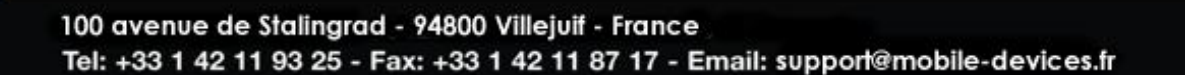

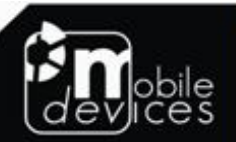

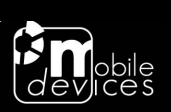

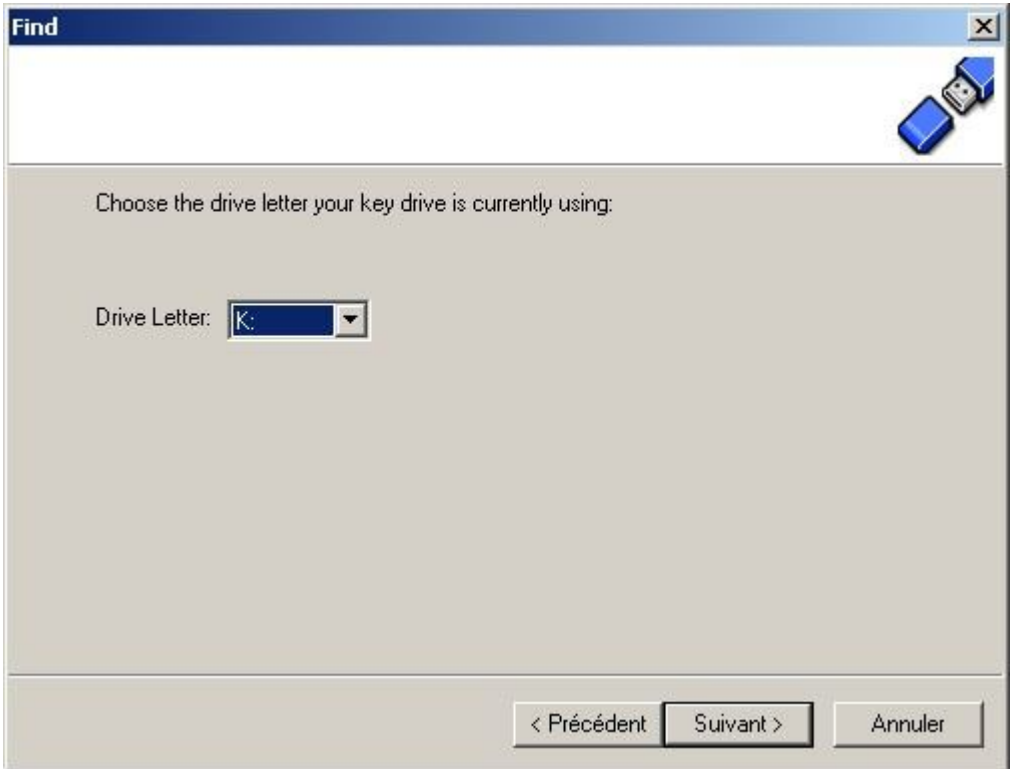

5. Choose **Backup/Restore** and click **Next**.

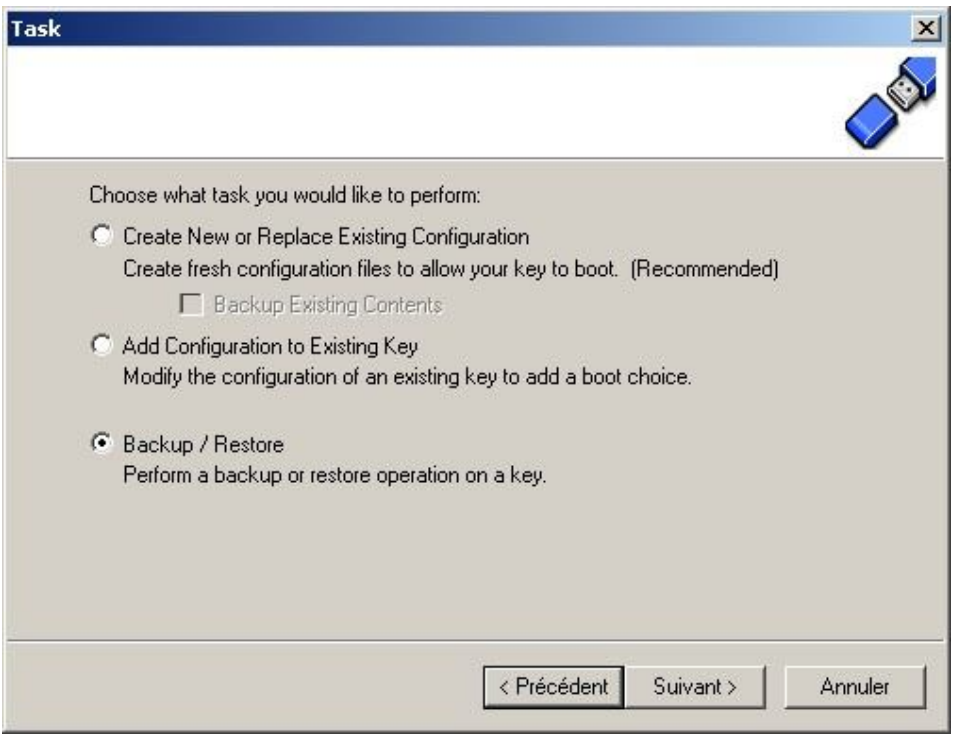

6. Browse your drive, choose the file **\*.img** and click **Next**. The restoration procedure takes at least 5 minutes.

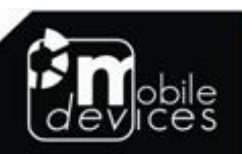

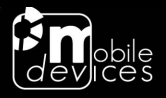

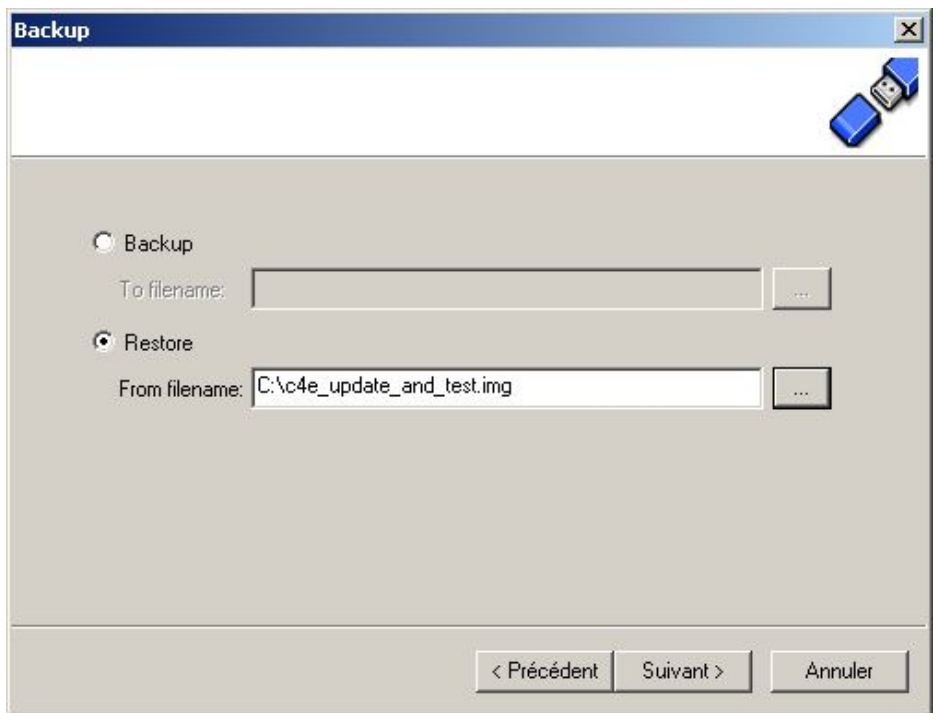

7. Click **Finish**. The drive is disabled.

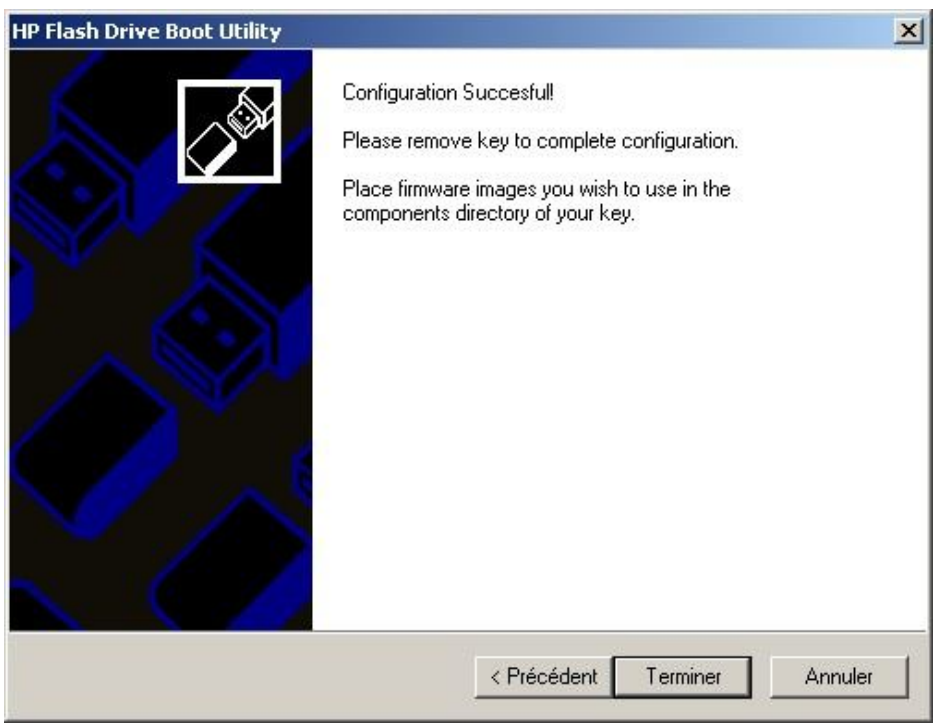

- 8. Unplug/plug the pen drive and browse it.
- 9. Copies in the pen drive all the content of the "sd" folder. If you want pass the tests part add the file **update\_only** (optional). If you want to force format of all partition add the file **force\_format** (optional).

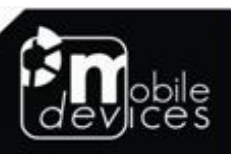

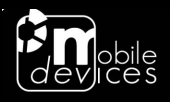

### **3. Build the update pen drive with Windows 7**

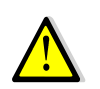

If your operating system is windows Vista/7 you need to use Image Writer tools.

- 1. Extract the package "MDI\_PCK\*.rar", you will have a "sd" folder, a "\*.img" file and a "MDI\_BSV\*.rtf" file.
- 2. Install the Image Writer.
- 3. Launch it and click on the icon at the end of the "Image File" field.

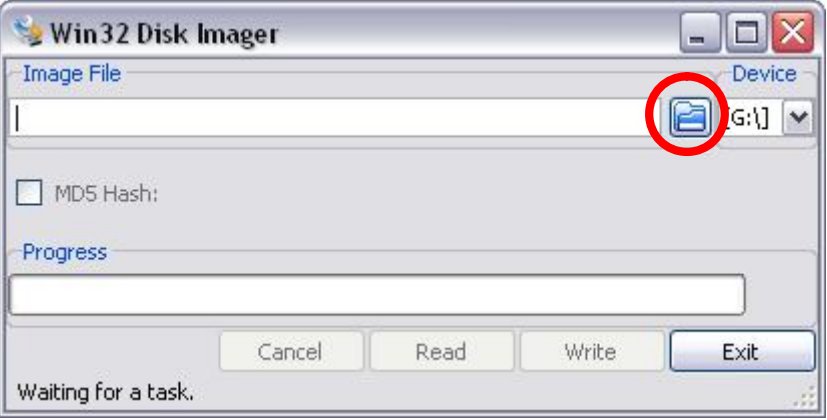

4. Browse your drive, choose the file **\*.img**

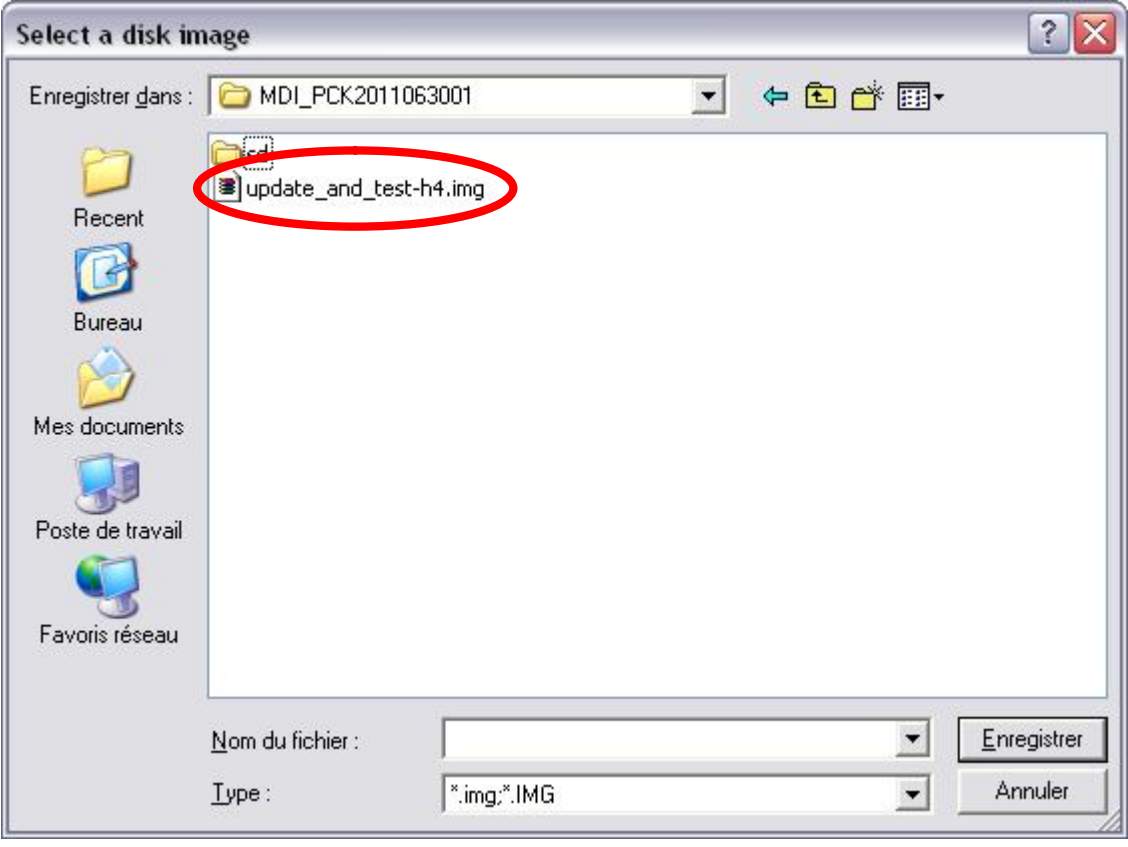

5. Choose the Drive

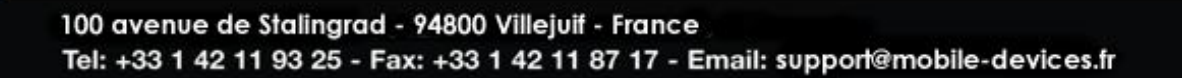

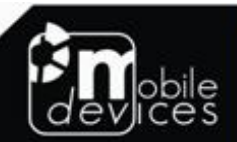

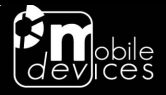

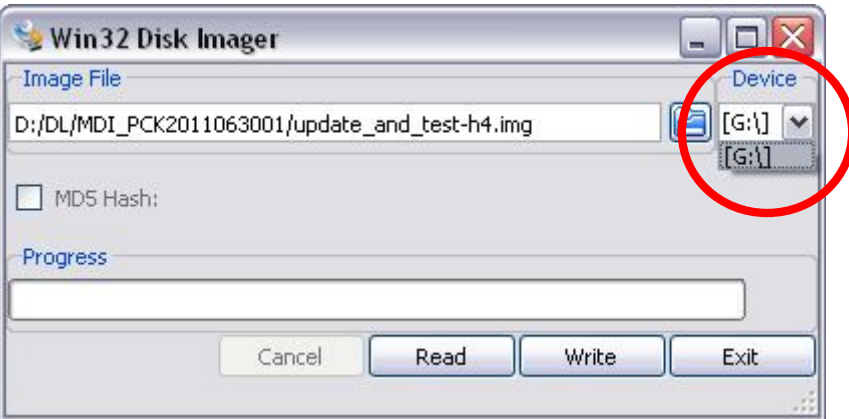

6. Click **Write**. The restoration procedure can take several minutes.

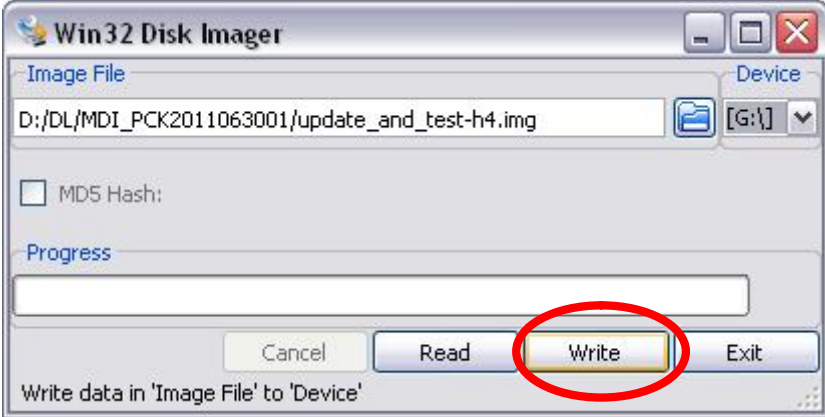

- 7. Unplug/plug the pen drive and browse it.
- 8. Copies in the pen drive all the content of the "sd" folder. If you want pass the tests part add the file **update\_only** (optional). If you want to force format of all partition add the file **force\_format** (optional).

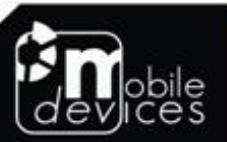

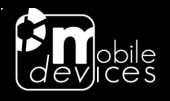

### **4. Build the update pen drive with Linux**

Method #1

- 1. Extract the update package (MDI\_PCK\*.rar).
- 2. Plug the pen drive.
- 3. Open a Linux console and type the command **dmesg** <ENTER>.  $\rightarrow$  This command returns the name of the new detected device. Here we will use sda.
- 4. Type the command **cat c4e\_update\_and\_test.img > /dev/sda** <ENTER>.
- 5. Unplug/plug the pen drive and browse it.
- 6. Copies in the pen drive all the content of the "sd" folder. If you want pass the tests part add the file **update\_only** (optional). If you want to force format of all partition add the file **force format** (optional).

#### Method #2

- 1. Open a Linux console.
- 2. Plug the pen drive.
- 3. Open a Linux console and type the command **dmesg** <ENTER>.  $\rightarrow$  This command returns the name of the new detected device. Here we will use sda.
- 4. Type the command **umount /dev/sda** to unmount all mount points like /dev/sda
- 5. Type the command **cat c4e\_update\_and\_test.img > /dev/sda** <ENTER>.
- 6. Unplug/plug the pen drive and browse it.
- 7. Copies in the pen drive all the content of the "sd" folder. If you want pass the tests part add the file **update\_only** (optional). If you want to force format of all partition add the file **force** format (optional).

#### Method #3

- 1. Open a Linux console.
- 2. Plug the pen drive.
- 3. Open a Linux console and type the command **dmesg** <ENTER>.
	- $\rightarrow$  This command returns the name of the new detected device. Here we will use sda.
- 4. Type the command **umount /dev/sda** to unmount all mount points like /dev/sda
- 5. Type the command **dd if= c4e\_update\_and\_test.img of=/dev/sda** <ENTER>.
- 6. Unplug/plug the pen drive and browse it.
- 7. Copies in the pen drive all the content of the "sd" folder. If you want pass the tests part add the file **update\_only** (optional). If you want to force format of all partition add the file **force** format (optional).

#### Method #4

- 1. Open a Linux console.
- 2. Plug the pen drive.
- 3. Open a Linux console and type the command **dmesg** <ENTER>.  $\rightarrow$  This command returns the name of the new detected device. Here we will use sda.
- 4. Type the command **umount /dev/sda** to unmount all mount points like /dev/sda
- 5. Type the commands

#### **FILENAME= c4e\_update\_and\_test.img FILESIZE=\$(stat -c%s "\$FILENAME")**

**dd if= c4e\_update\_and\_test.img of=/dev/sda bs=1M count=\$FILESIZE**

6. Unplug/plug the pen drive and browse it.

Copies in the pen drive all the content of the "sd" folder. If you want pass the tests part add the file **update\_only** (optional). If you want to force format of all partition add the file **force\_format** (optional).

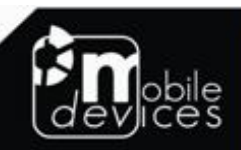